# **2020/2021 WPIAL CROSS COUNTRY CHAMPIONSHIPS**

**October 14, 2020**

## **TO: WPIAL Athletic Directors**

### **FROM: Amy Scheuneman, Executive Director**

Please make sure your coach and your runners are given a copy of the following information.

The 2020 WPIAL Cross Country Championships will be held at **White Oak Park, White Oak, PA** on Wednesday and Thursday, October 28 & 29, 2020. The races will be run using a multiple start for each classification with boys from a school being followed by girls from the same school at 45-minute intervals. The starting time for each classification is as follows:

### **Wednesday, Oct. 28 – AA**

**Session 1 – 9:00am** AA Boys races from first set of schools, **9:45am** AA Girls from same schools **Session 2 – 11:00 am** AA Boys races from next set of schools, **11:45am** AA Girls from same schools

### **Wednesday, Oct. 28 – A**

**Session 1 – 1:30pm** A Boys races from first set of schools, **2:15pm** A Girls from same schools **Session 2 – 3:30pm** A Boys races from next set of schools, **4:15pm** A Girls from same schools

### **Thursday, Oct. 29 – AAA**

**Session 1 – 1:00pm** AAA Boys races from first set of schools, **1:45pm** AAA Girls from same schools **Session 2 – 3:00pm** AAA Boys races from next set of schools, **3:45pm** AAA Girls from same schools

- **Schools with split classifications between Boys and Girls will be assigned to their correct classifications and may be required to arrive at different times and/or days.**
- **NO team will be allowed in the park more than one hour prior to your race time. Registration packages will be available one hour prior to your assigned race time upon receipt of the school's completed WPIAL COVID-19 WAIVER FORM**.
- **Schools will be required to board their busses and leave the park immediately following their races.**
- **NO tents will be permitted. Shelters will be assigned upon arrival.**
- **Schools are responsible (and must be prepared) for providing their athletes with medical assistance and water.**
- **All persons must wear a mask except while running their race. The starter will give a command to remove your mask.**
- **Race assignments, arrival times, and starting boxes will be provided and posted approximately one week prior to the championships.**

Member Schools NOT fielding a Cross Country Team and interested in entering a boy and/or girl in the WPIAL Cross Country Championship must have registered their athletes on the WPIAL Individual Registration form by 9/11/20 **AND follow the instructions in this memo to ENTER their runners in to the appropriate race. Non-Team schools may enter ONLY one boy and one girl.** All runners must be accompanied by a professional employee of the school district (as designated by the online submission form as the coach) and must remain with the athlete for the duration of the event. All runners (team and non-team) MUST be entered using this format.

### **GENERAL INSTRUCTIONS**

**TEAM ENTRIES –** Eight runners may be listed – seven may enter the race – five will count in scoring.

**SCORING –** The first five runners of each team constitute the total team score. Ties in team scoring in this WPIAL championship event shall be resolved by comparing the sixth-place finishers from the tied teams. The team with the best sixth place finisher shall prevail. If one team does not have a sixth place finisher, the team with a sixth-place finisher will prevail. In a tie situation, if only five competitors of both teams' finish, the team score shall be resolved by totaling the score of the first four competitors.

**TEAM SCORE** – There will be re-ranking of individual (non-team) in computing the total team score to determine the winner in the championships event.

**FINISH LINE PROCEDURE** – The timing and scoring of runners will be done utilizing numerical bib timers. Runners must run over the mats provided at the finish line to record their time. If a timer malfunctions or for some reason does not record a time, the race director will approve the video confirmation of runners to confirm all PIAA qualifiers/medalists. Results are official when posted under the approval of the Tournament Director. Clerical or team scoring errors may be corrected up to 48 hours after the conclusion of the meet. Appeals regarding the misapplication of rules shall be filed within 30 minutes after the results have been announced or made official.

**TIMING BIBS** – The numerical bib timers will be provided by the Runner's High will be utilized again at the 2020 WPIAL Cross Country Championships. Each runner will attach the bib to their chest above the waist. A video camera will document the finish line for review of any close finishes. Once the bibs are removed from the container, make sure they do not get mixed up. The computer file is precalibrated with the data for that runner.

**UNIFORMS -**THE PIAA HAS ADOPTED THE NFHS UNIFORM RULE 4-3 without modifications.

**AWARDS** – Due to the split races and designated time schedule, there will be no awards ceremony this year. Trophies and medals will be provided to the schools at a later date.

### **WPIAL Championship Merchandise will be for sale at the meet:**

Long Sleeved T-Shirts - \$20.00 & Hooded Sweatshirts - \$30.00

**PIAA CHAMPIONSHIPS** will be held at Parkview Cross Country Course in the Hershey Giant Center Complex on Saturday, November 7, 2020. Qualifiers from WPIAL are as follows:

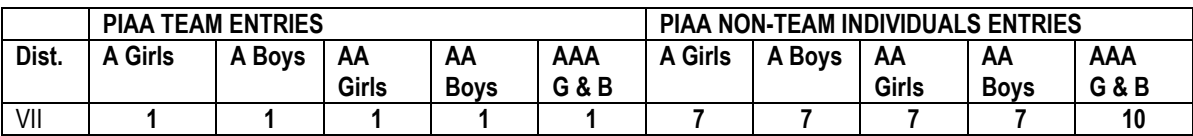

A school qualifying for PIAA team competition is entitled to enter eight (8) runners. **A state meet entry form must be completed by all teams who win a race before departing White Oak Park.** Seven (7) runners are permitted to race, five (5) will count in the scoring. Please see the PIAA website: [www.piaa.org](http://www.piaa.org/) for information and time schedule for the PIAA Cross Country Championships.

### **2020/2021 WPIAL CROSS COUNTRY CHAMPIONSHIPS**

### **REGISTRATION- Deadline is 8:59 pm on Saturday 10/24/20.**

- **A maximum of eight (8) runners may be entered from each school.**
- **A School may run only seven (7) runners.**
- **Non-team schools may only enter one male and/or one female.**
- **Keep a copy of your entries and bring them to the meet.**
- **No hard copies will be mailed**

### **REGISTRATION INSTRUCTIONS to enter the meet using MileSplit's Online Meet Registration System:**

### **CLAIMING YOUR TEAM**

**Step 1:** Go to your home MileSplit state [\(http://pa.milesplit.com\)](http://pa.milesplit.com/) by using the drop-down box in the header.

If you already have a UserID and password from your MileSplit state, skip to Step 3. If you do not, then you must first do Step 2.

**Step 2:** In the header on the right, it will say "you are not logged in." Next to that, click the "Register" button, and fill out the information. You can select your own ID, but you will be emailed a password (which you can change later).

**Step 3:** Click on "Teams" in the red toolbar and locate your team.

**Step 4:** Click on your team name and once on that page, look in the upper right-hand corner and then click the black box that says: "Claim this Team."

**Step 5:** Click either Coach or Team Administrator, but not both. Each has the same access to your team roster and online meet registration

**Step 6:** Click on the "Yes, I am a coach on this team" at the bottom of that page. You may add your team position in the text box, and any other information you believe we will need to quickly verify you are a coach. A school email address is also a very good indicator we use.

**Step 7:** Wait for a confirmation email from MileSplit saying that you are approved to be a Team Coach or Team Admin. Most requests are approved within several hours. If you have not received the email within 12 hours, please check your junk or spam folders for the email.

If you have questions, please contact, MileSplit Online Registration support at [registration@milesplit.com](mailto:registration@milesplit.com).

### **EDITING YOUR TEAM ROSTER**

**Step 1:** Make sure you are logged in. Go to your team page by using the "Teams" drop-down box in the tool bar. Once on your team page, you will see a black box in the upper right corner that now says: "Team Administration." Click it.

**Step 2:** On the left side of the page, click "Roster."

**Step 3:** Now you will see a screen with both boy and girl athletes associated with your team. Look through the list --- you may find many athletes that should only be on the (Indoor/Outdoor) Track Roster or only on the Cross-Country Roster. If the athlete has already graduated and there is a graduation year, they will not appear on the live roster or in online registration. If a grad does not have the year, add it from the drop-down box. If you see misspellings, click the name and make the correction.

If you see duplicate athletes, please copy the names and email to your state webmaster (email at bottom of each page) or [registration@milesplit.com.](mailto:registration@milesplit.com) We merge them, and by doing this, it ensures that all performances on either profile will not be lost.

### **2020/2021 WPIAL CROSS COUNTRY CHAMPIONSHIPS**

If a current athlete does not have a grad year, please add it (please note, we do not add college grad years).

The XC and TF designate the rosters that the athlete will appear on during online registration. Please take a few moments to either "Remove from XC", or "Remove from TF", so that you will have fewer names when doing online registration. If an athlete is on both XC and TF rosters, you don't need to change a thing. You can always add an athlete back on a roster.

And if you need to add new athletes, simple click "Add Athlete" and fill out as much info as you know, but the first name, last name, gender and HS grad year are most important.

**Step 4:** You are now ready to enter a meet using the MileSplit Online Registration system.

### **ENTERING A MEET ONLINE**

**Step 1:** Make sure you are logged in. You should have already claimed your team and edited your roster. If not, go back to the beginning before doing this step.

**Step 2:** Go to your state's page and click in the tool bar on "Calendar." Select the current season and look for the meet you wish to enter. If the meet is open, you will see a green "Online Entry" box. Click it. Then on the meet page, click the green "Online Entry" box again. (If the box is red, the meet is not yet open.)

**Step 3:** You will see a screen that says Online Registration, with details on the meet. Click "Enter Team."

Note: If it is a password-protected meet, you will have to get that information from the meet director. MileSplit personnel are not authorized to release that information to coaches.

**Step 4:** Fill out the information on the next page, which is the team entry form. Your team name should be selected at the top, but if it is not, click the appropriate radio button. Your name and your email address should already be in the boxes. Enter your daytime number and an evening number. These can be the same, but both are mandatory.

If you have another coach you'd like to have access, select Additional Contact, and fill out their information.

Then select the Divisions you are entering and click "Enter Team."

**Step 5:** You will now see the list of events for all your divisions on the left-hand side. Click the first event in which you have athletes to enter. Your Athlete Pool will be displayed on the left-hand side. Click all the athletes you are entering in that specific event. When each one is selected, they move to the "Currently Entered" column. If you forgot to add an athlete to the roster, you can take a moment before leaving any of the event entry pages to click "Go to Team Page to Edit Roster." This is at the bottom of the page. It will open a new window to your team roster page where you can add an athlete. Then return to the online registration window and continue entering athletes.

When all athletes are entered in an event, click "Done Editing." You will be returned to the Event Entries page, where you can continue to enter athletes by event.

**Step 6:** If you are entering a Middle School team as well as a High School team, you will need to start from the Team Entry Form page and select that team. JV teams will be displayed with all HS divisions.

**Step 7:** If you need to edit your entries again before the meet closes, you will go back to the meet page and again click the green "Online Entry" box. It will say "Already Entered." Simply click "View/Edit Entry" and you will be in the event section.

If you have questions, please contact MileSplit Online Registration support, at: [registration@milesplit.com.](mailto:registration@milesplit.com)